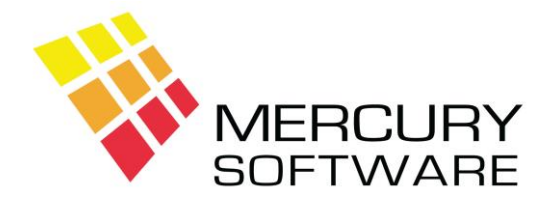

# **Alarm Manager Help Sheet**

# **Service Calls**

# **1. Introduction**

This screen allows you to:

- Log and Complete Service Calls
- Check Outstanding Calls
- View the Service History for a particular customer

Click on the "Service" button on the Toolbar or from the menu select "Service".

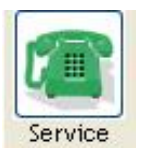

First open the required customer as follows:

Enter the Account No.

Or

Find the Customer using the "Accounts", "Names" or "Search" options as described in the Customer Help Sheet.

When you open a Customer the system will first check if that customer has any outstanding calls. If so, you will be asked if you want to view the list and you may then open one of those outstanding calls.

## **2. Log Call**

This option allows you to Log a new call for the customer.

If the Customer has multiple Systems you will be required to select the System that the call relates to. Expired Systems will be displayed in Red.

A summary will be displayed showing the following details:

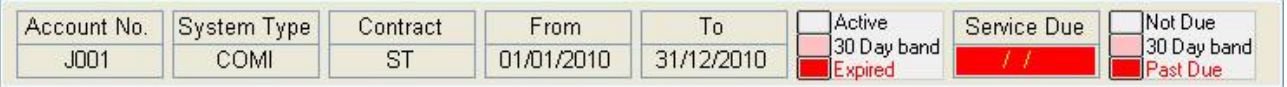

Note the following:

- If the Contract is expired the "To" date will be displayed in Red.
- If the Contract is due to expire within the next 30 days the "To" date will be displayed in Pink.
- If the Next Service Date is overdue, it will be displayed in Red.
- If the Next Service Date is due within the next 30 days, it will be displayed in Pink.

Once you have selected the Customer / System, you can enter the following details:

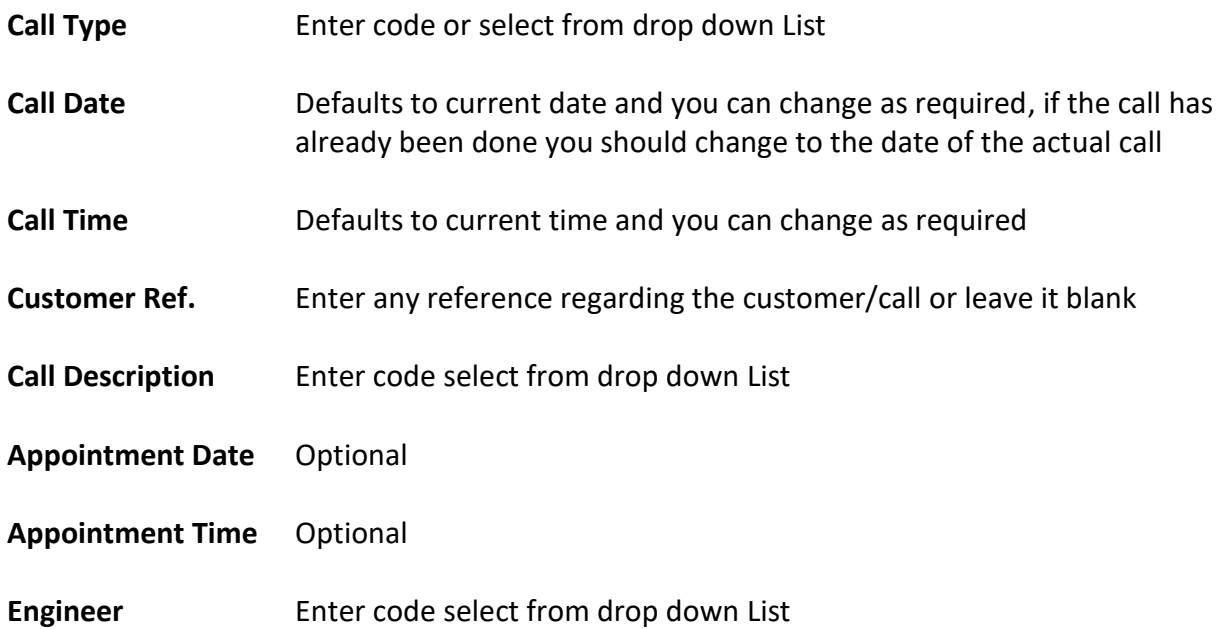

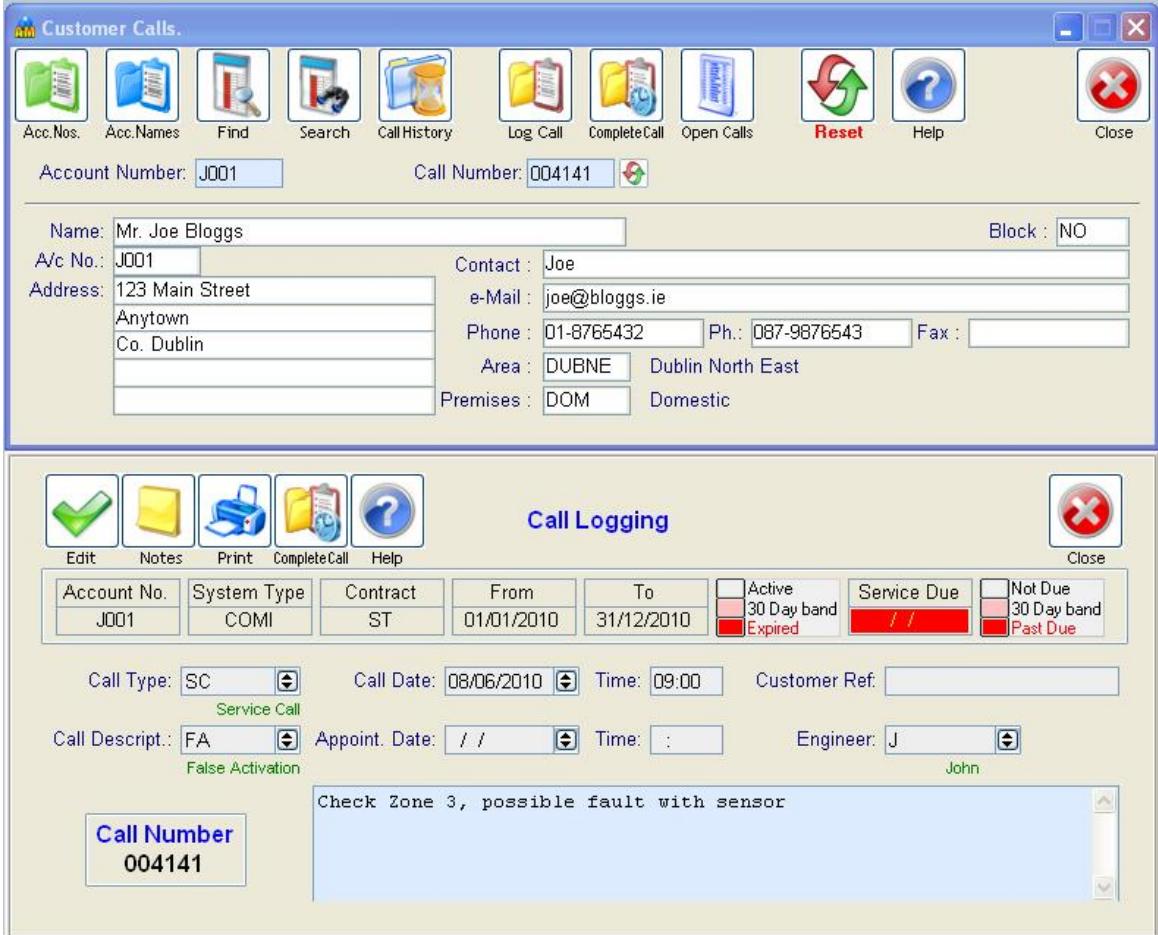

### Click on **Save**

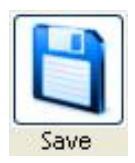

Once you save the call you may click on:

**Notes** – to enter any notes related to the call

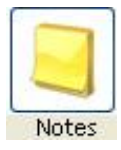

**Print** – to print all details entered for the Call

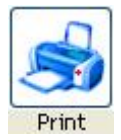

### **Complete call**

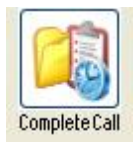

This option allows you to complete the call immediately and you can do so if the call has already been completed. Otherwise the call remains outstanding and can be completed at a later stage.

For technical reasons, if you use this button to toggle to the Complete Call screen the Delete button on the Complete Call is disabled. To re-enable it, exit the bottom screen and enter Complete Call directly.

If you wish to Log another call, you can close the bottom part of the screen and click on "Reset" to clear the customer details.

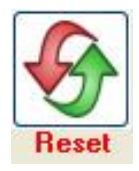

## **3. Complete Call**

This option allows you to enter the Completion details for an Outstanding Call.

There are two ways of opening the required call, as follows:

1. Open the required Customer as described above. When asked if you want to view the Customers Open Calls, select Yes and select the required call from the list.

Or

2. Click on the "Open Calls" button. This will list all Open Calls and you may select the required call.

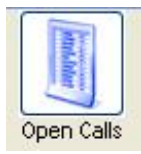

When the list of Open Calls is displayed, it will be sorted by Call No., and the Call No. column will be highlighted in bold to indicate this. You can change the sort order of the list by right-clicking on any of the other columns, e.g. Account, Customer Name, Engineer, etc.

Once you have selected the required Call, you can click on the "Complete Call" button. You could also click on the "Log Call" button if you wish to view or edit the original details logged for the Call.

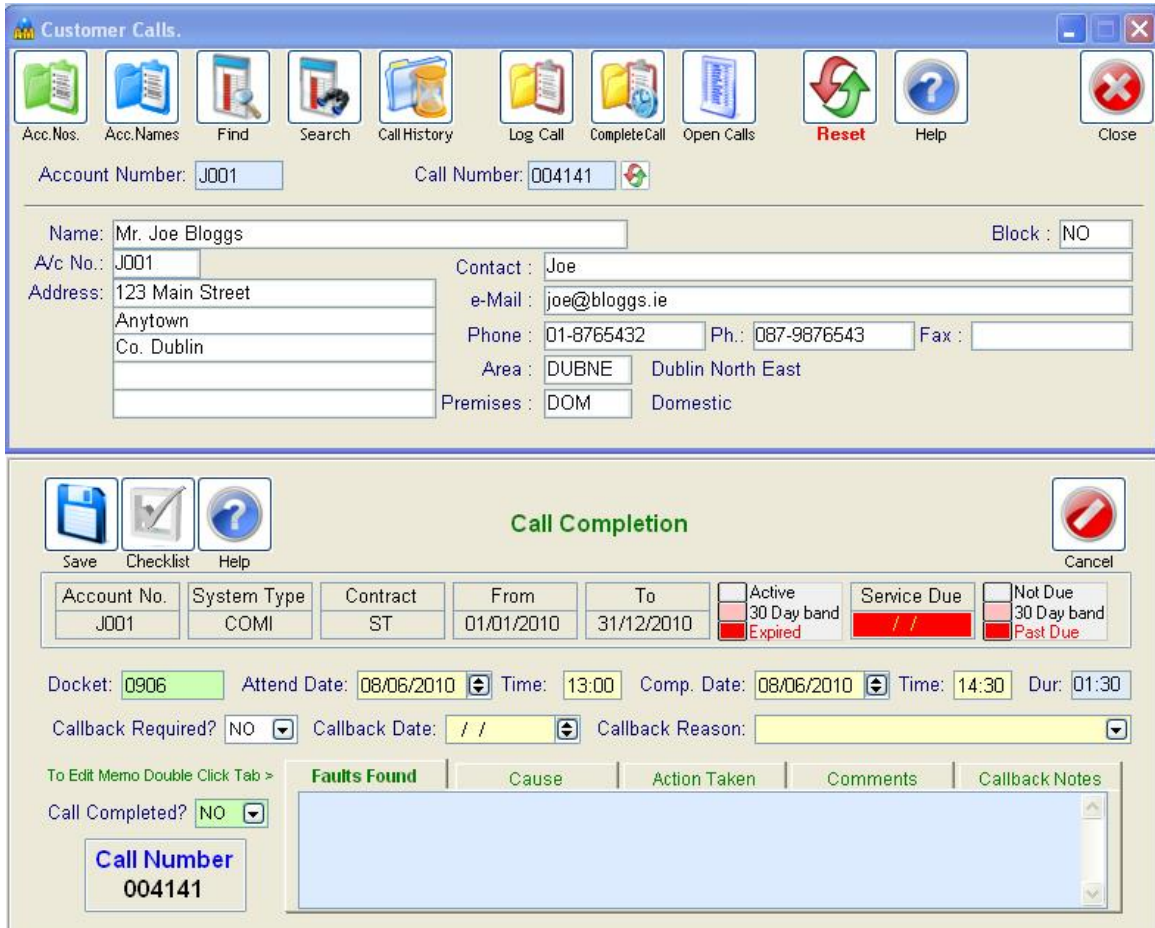

Click "Edit" to enter the following details:

#### **Docket No.**

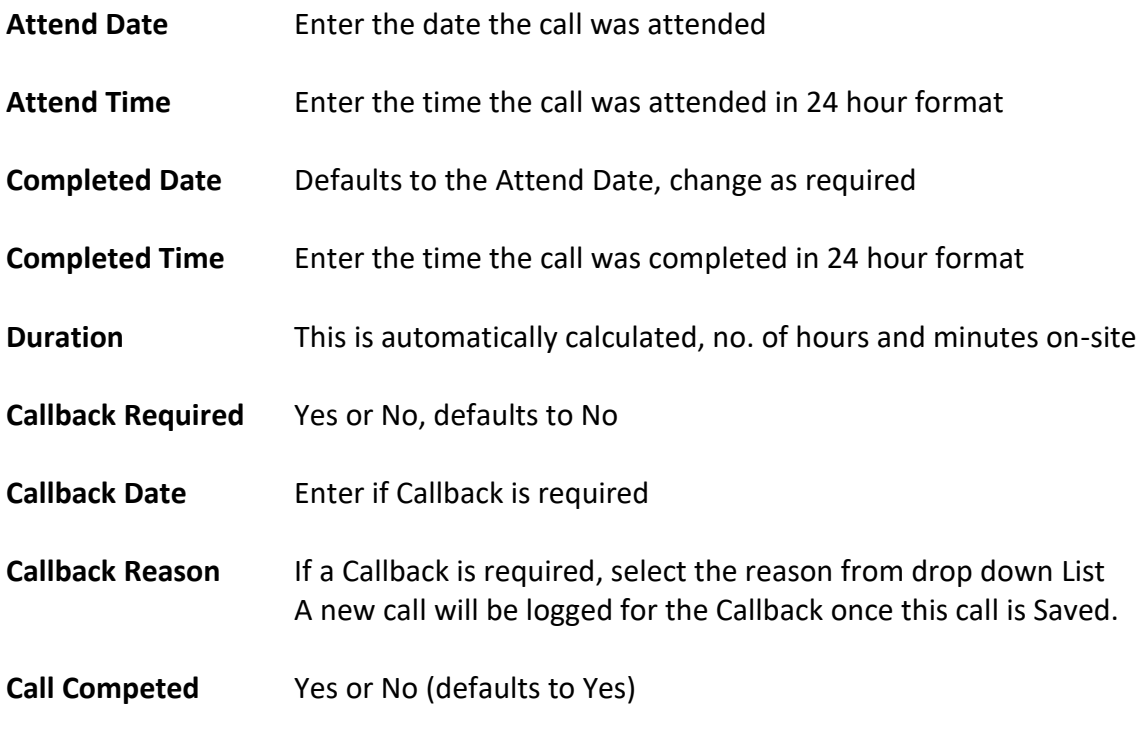

Click on Save

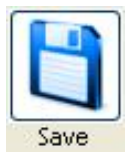

Once you save the call you may click on any of the following sections in order to enter the relevant notes:

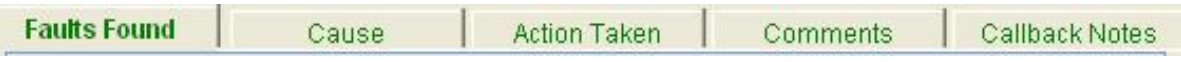

Double-Click on the tab heading to open the relevant screen and enter the required information.

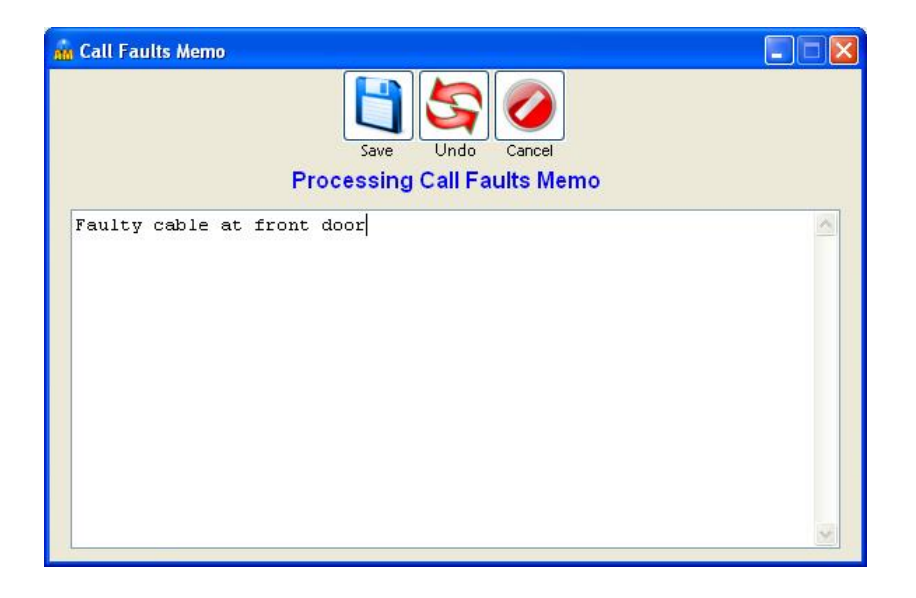

**Print** – to print all details for the Call click on the Print button.

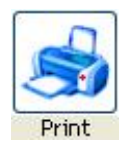

#### **Checklist**

If the call being completed is of a type defined as a "Routine Maintenance" Call (this is done in Data Maintenance – Service Call Types), you will see a button called "Checklist".

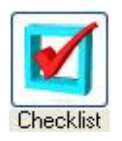

This allows you to record the Routine Maintenance Checklist. The following example shows a Routine Maintenance Checklist screen for an Intruder Alarm Routine Maintenance call:

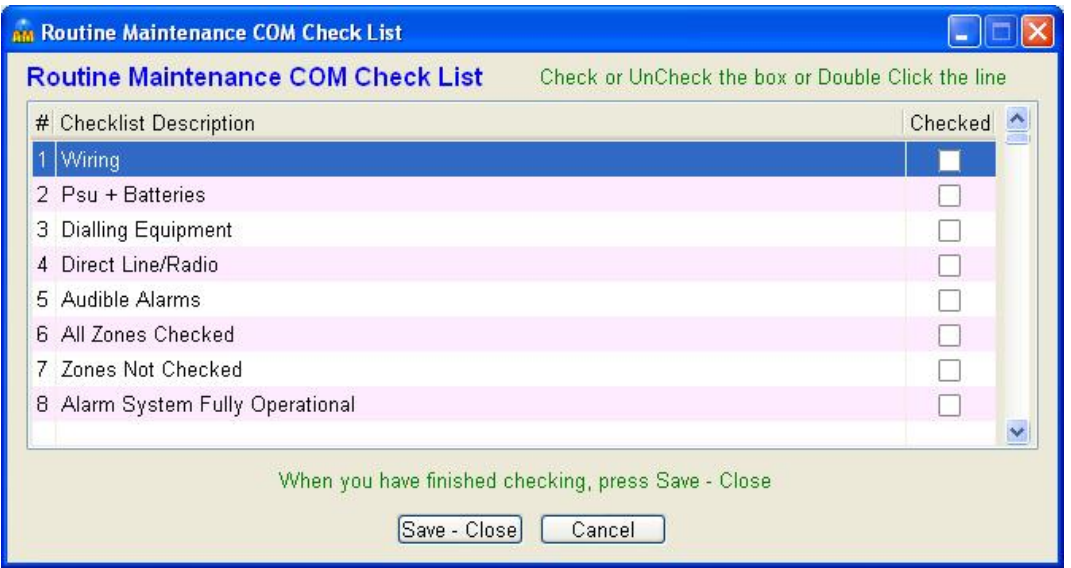

You can double click on a Checkbox to check that particular item.

Click on the "Save – Close" button when complete.

You can setup the Checklist items for each System Type in Data Maintenance – Routine Maintenance Checklists. By default each System Type has a Checklist like the example above and you may change these as required.

## **4. Call History**

This option allows you to view a list of Calls for the customer.

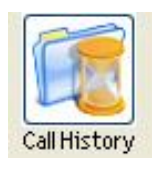

Calls are displayed in reverse order of date i.e. with the most recent call at the top of the list.

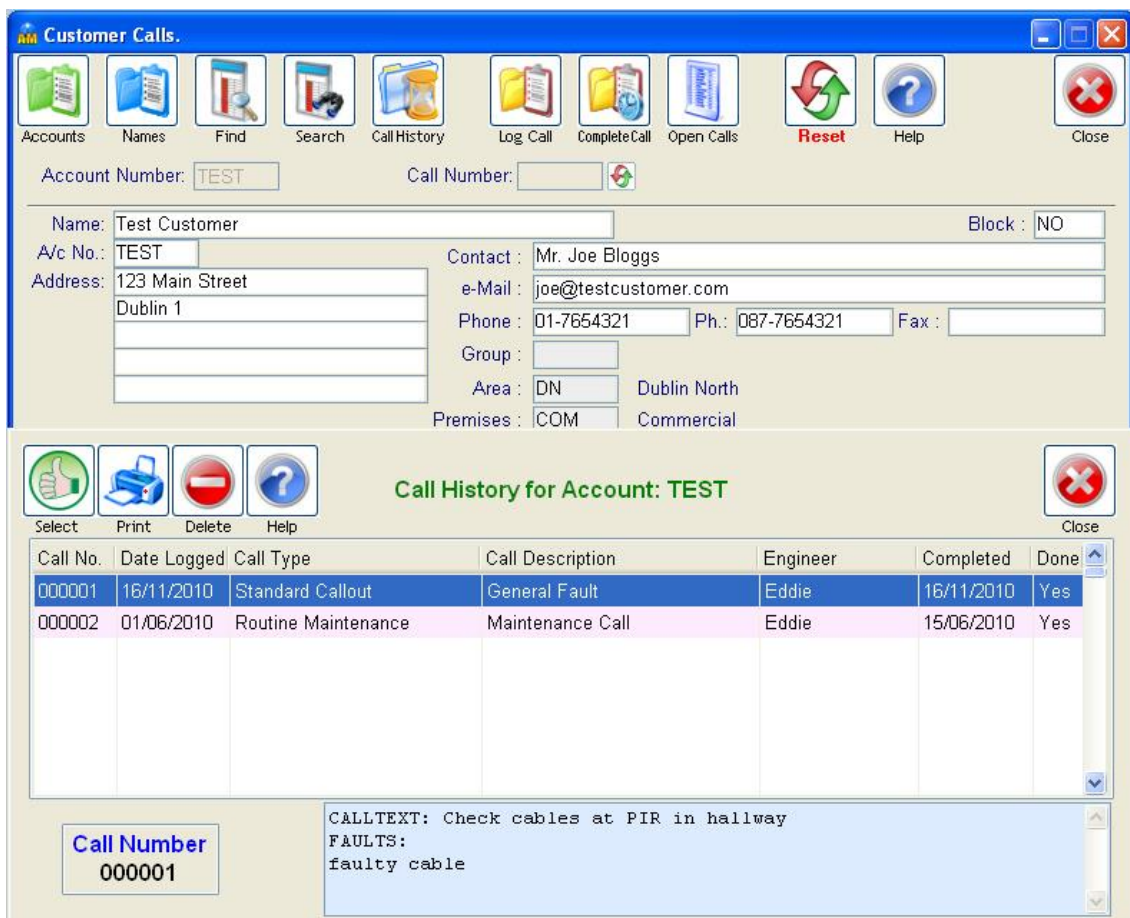

As you scroll up and down or select a call, the call notes are displayed below the list.

#### **Print** – Prints the list of calls

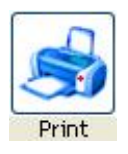

**Select** - Opens the selected call to view or edit

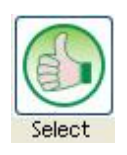

Once you open a call you can then open the "Log Call" or "Complete Call" screens to view or edit the data.

## **5. Deleting a Call**

While in the Call History screen you can delete a Call if required.

To do so, you must be logged in as the Admin user.

Select the required Call and press the Delete button.

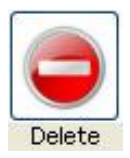

You will be asked to confirm your intention of deleting the call and once you confirm, the Call will be permanently deleted from the system beyond trace.

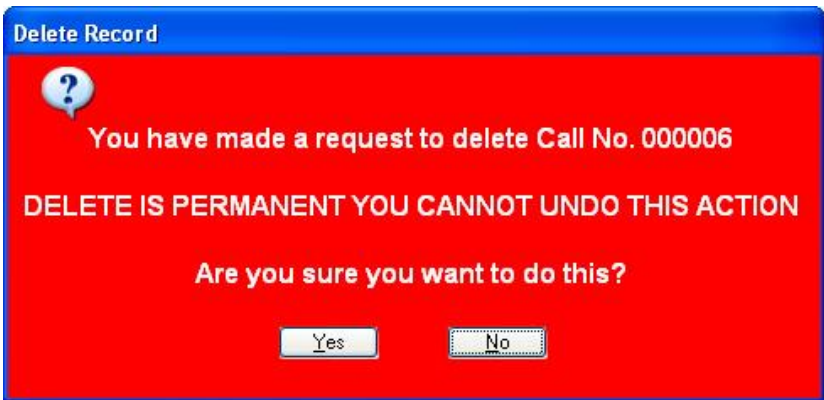